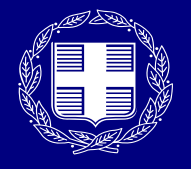

ΕΛΛΗΝΙΚΗ ΔΗΜΟΚΡΑΤΙΑ Υπουργείο Ψηφιακής Διακυβέρνησης

# **myPhoto**

**Εγχειρίδιο Χρήσης ΓΙΑ ΤΟΝ ΠΟΛΙΤΗ 28/6/2022 v.1.5**

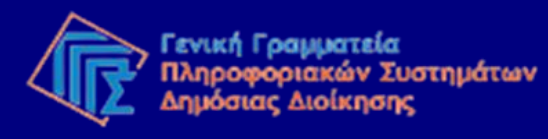

# Τι είναι το myPhoto;

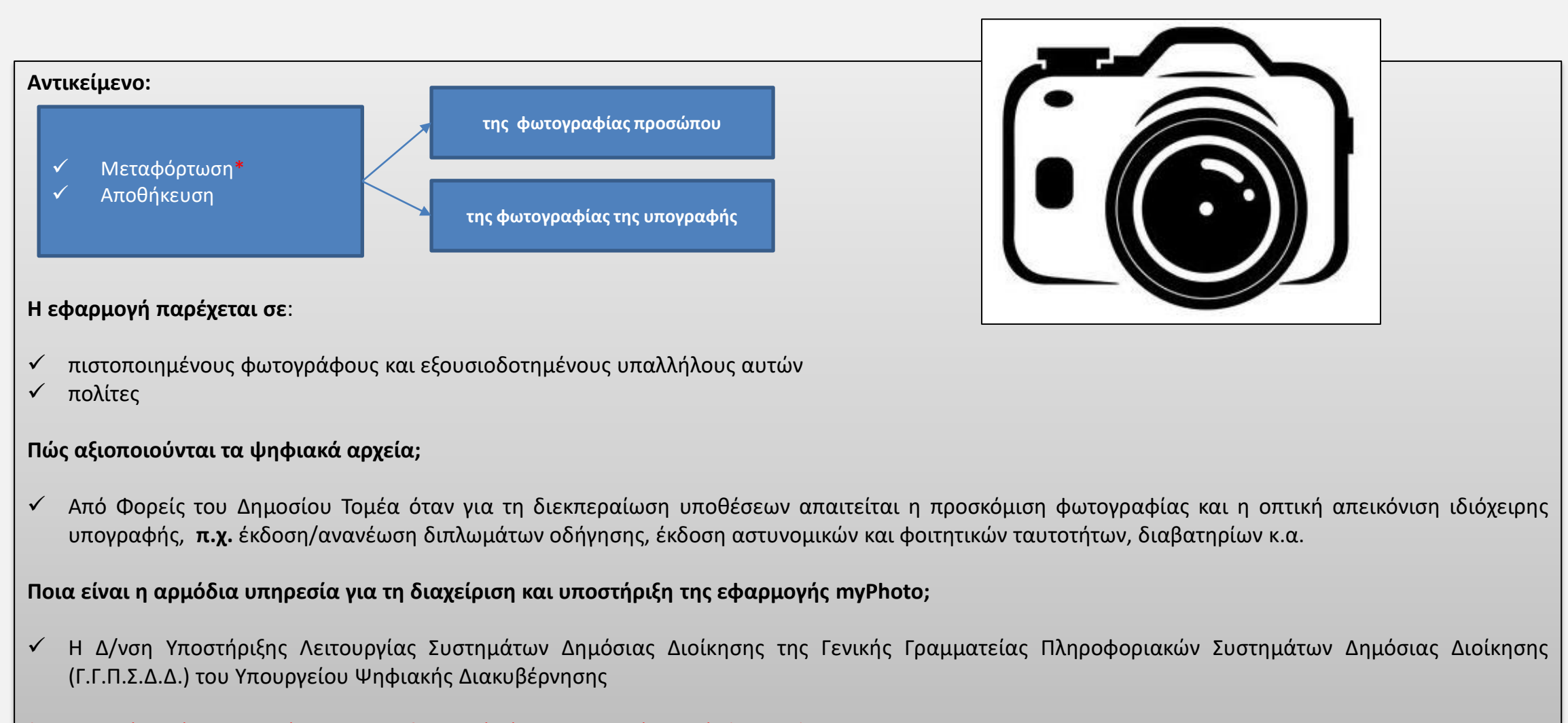

\*Τα ψηφιακά αρχεία μεταφορτώνονται στο Κυβερνητικό Νέφος του Δημοσίου Τομέα (G-Cloud) της Γ.Γ.Π.Σ.Δ.Δ.

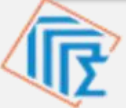

# Βασική ροή διαδικασίας

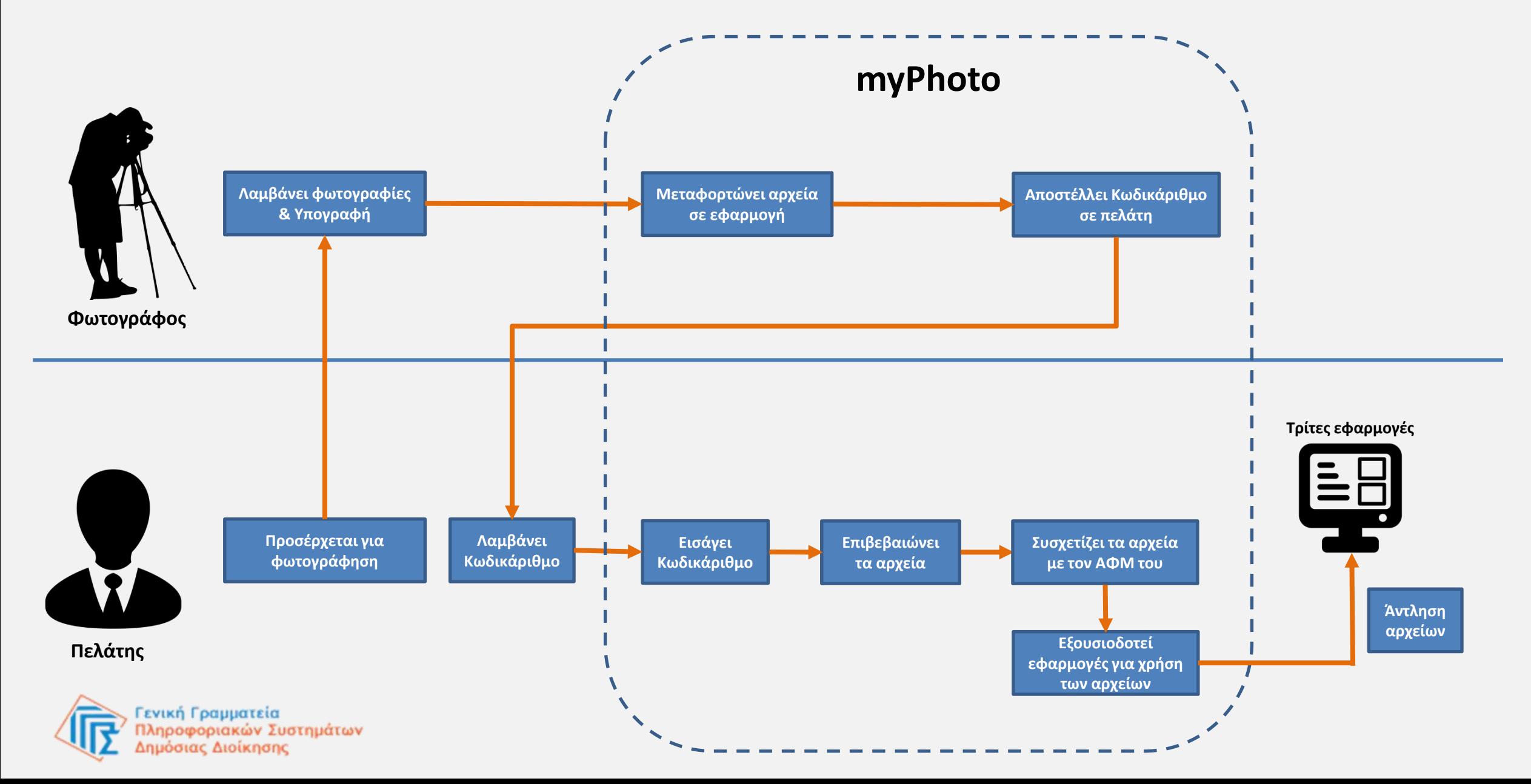

# Είσοδος

Η είσοδος στην εφαρμογή μπορεί να πραγματοποιηθεί με δύο τρόπους:

- 1. Πληκτρολογώντας σε έναν περιηγητή το URL → **[myphoto.gov.gr](http://myphoto.gov.gr/)**
- 2. Με πλοήγηση μέσω της Ενιαίας Ψηφιακής Πύλης **[gov.gr](http://gov.gr/)** ακολουθώντας τη διαδρομή: **Πολίτης και καθημερινότητα--> myPhoto / Η φωτογραφία μου**

Για την είσοδό σας στην εφαρμογή θα χρειαστεί να καταχωρίσετε:

- ✓ τα διαπιστευτήρια της ΓΓΠΣΔΔ (κωδικοί TAXISnet),
- ✓ τον κωδικό μιας χρήσης (OTP) που θα σας σταλεί στο κινητό που έχετε στην κατοχή σας\*.

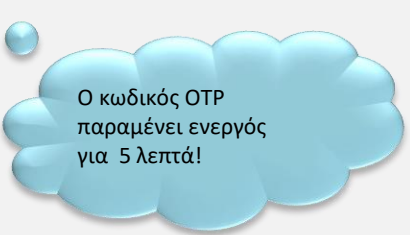

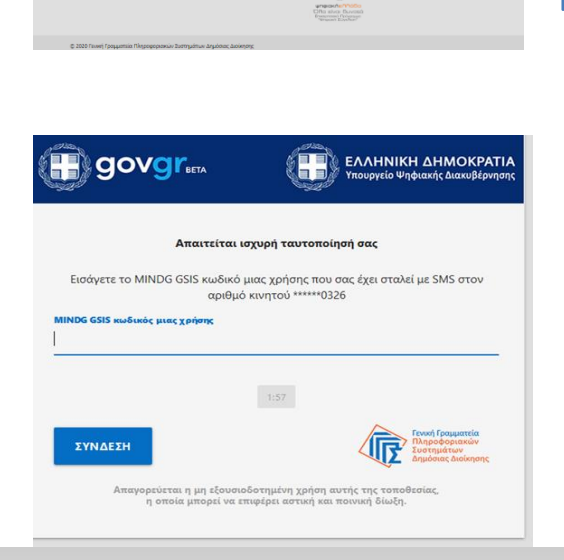

### Πληκτρολογήστε σ' έναν περιηγητή:

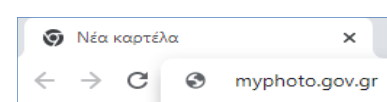

P gov

**Transferred Teams** 

 $\Omega$ 

 $\leq$  EXNA

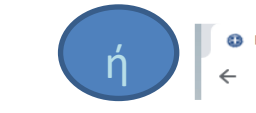

**Βρείτε τη δημόσια υπηρεσία που Χ**  $\epsilon$ www.gov.gr

Μέσω διαλειτουργικότητας ελέγχεται εάν στον Α.Φ.Μ. υπάρχει αντίστοιχος **Κ.Α.Δ (Κωδικός Αριθμός Δραστηριότητας)** συσχετισμένος **με υπηρεσίες φωτογραφείου** ή ο συγκεκριμένος Α.Φ.Μ. αναφέρεται σε **εξουσιοδοτημένο υπάλληλο.**

**\* Απαραίτητη προϋπόθεση είναι να έχετε καταχωρίσει το κινητό σας στο Εθνικό Μητρώο Επικοινωνίας (Ε.Μ.Επ.) ( [notify.gov.gr](http://notify.gov.gr/) ) .**

# Είσοδος

- ✓ Εμφανίζονται τα προσωπικά σας στοιχεία και πατάτε «**Συνέχεια**»
- ✓ Αν είστε φωτογράφος ή εξουσιοδοτημένος υπάλληλος φωτογραφείου έχετε δύο προφίλ σύνδεσης.
- ✓ Θα πρέπει να επιλέξετε το αντίστοιχο προφίλ για να συνδεθείτε στην εφαρμογή
- ✓ Προκειμένου να συνδεθείτε ως Πολίτης πρέπει να επιλέξετε το «**Σύνδεση ως Πολίτης»**

### Καλωσορίσατε στο myPhoto

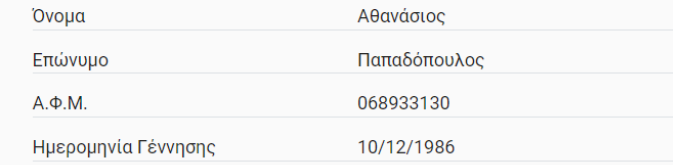

Το myPhoto προσφέρει σε πιστοποιημένους φωτογράφους και εξουσιοδοτημένους υπαλλήλους αυτών, τη δυνατότητα μεταφόρτωσης των φωτογραφιών σας και της οπτικής απεικόνισης της ιδιόχειρης υπογραφής σας εφόσον το ζητήσετε. Η επιτυχημένη μεταφόρτωση των αρχείων οδηγεί στην παραγωγή ενός μοναδικού κωδικάριθμου.

Ο κωδικάριθμος θα σας κοινοποιηθεί ηλεκτρονικά, σύμφωνα με τον τρόπο επικοινωνίας που θα επιλέξετε και μπορείτε να τον χρησιμοποιήσετε για να συσχετίσετε τις φωτογραφίες σας με τον ΑΦΜ σας.

Οι φωτογραφίες δύνανται να χρησιμοποιηθούν από εφαρμογές και υπηρεσίες που παρέχονται από Φορείς του Δημόσιου Τομέα όταν για τη διεκπεραίωση υποθέσεων σας απαιτείται η προσκόμιση φωτογραφίας σας ή η οπτική απεικόνιση της ιδιόχειρης υπογραφής σας. Η χρήση των φωτογραφιών μπορεί να γίνει μόνο κατόπιν συγκατάθεσης σας και σχετικής εξουσιοδότησης προς τις εφαρμογές αυτές.

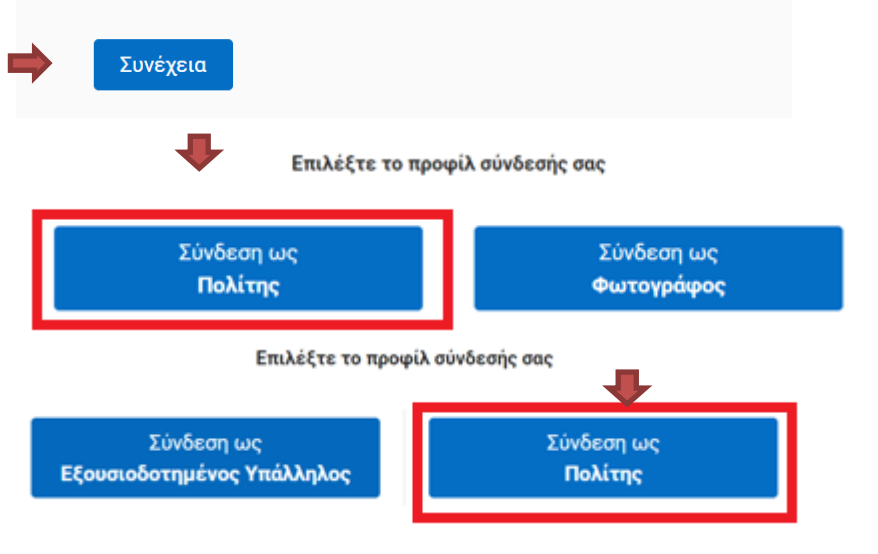

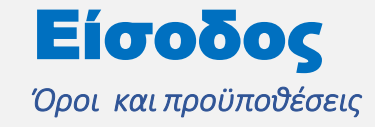

### Όροι και Προϋποθέσεις

Για να χρησιμοποιήσετε την εφαρμογή θα πρέπει να αποδεχτείτε τους παρακάτω όρους και προϋποθέσεις

Ενημέρωση και συγκατάθεση για την επεξεργασία προσωπικών δεδομένων 1. Η παρούσα ενημέρωση αφορά στην επεξεργασία της ψηφιακής φωτογραφίας και της οπτικής απεικόνισης της ιδιόχειρης υπογραφής σας μέσω της υπηρεσίας "myPhoto" και παρέχεται από το Υπουργείο Ψηφιακής Διακυβέρνησης, το οποίο αποτελεί τον «υπεύθυνο επεξεργασίας» κατά την έννοια της νομοθεσίας για την προστασία προσωπικών δεδομένων. 2. Η φωτογραφία και η υπογραφή σας, αρχικά θα αποθηκευτούν στο κυβερνητικό νέφος (G-Cloud) χωρίς να έχουν συσχετισθεί μ' εσάς και θα παραμείνουν διαθέσιμες προς συσχέτιση για 2 εβδομάδες. Η φωτογραφία και η υπογραφή σας θα διαγραφούν με την πάροδο των 2 εβδομάδων εφόσον δεν συσχετισθούν με τον ΑΦΜ σας από εσάς. Σε περίπτωση που μέσω της υπηρεσίας "myPhoto" τις συσχετίσετε με τον ΑΦΜ σας, θα διατηρηθούν στο κυβερνητικό νέφος (G-Cloud) για 12 μήνες. Εάν προβείτε νωρίτερα σε αποσυσχέτιση, η φωτογραφία και η υπογραφή σας θα παραμείνουν διαθέσιμες προς συσχέτιση για το ίδιο διάστημα. 3. Η φωτογραφία και η υπογραφή σας θα καταχωρισθούν στο κυβερνητικό νέφος (G-Cloud), από όπου θα μπορούν να χρησιμοποιηθούν αποκλειστικά και μόνο για την παροχή ψηφιακών υπηρεσιών από τους κατά περίπτωση αρμόδιους φορείς του δημοσίου (Υπουργείο Μεταφορών για την έκδοση διπλώματος οδήγησης, Ελληνική Αστυνομία για την έκδοση αστυνομικής ταυτότητας και διαβατηρίου κλπ.) υπό την προϋπόθεση ότι εσείς θα τους το υποδείξετε προς δυσή σας διευκόλυνση, δηλαδή βάσει της δούής σας συγκατάθεσης/ εξουσιοδότησης. Ανά πάσα στιγμή μπορείτε να ανακαλέσετε τη συγκατάθεσή σας κάνοντας άρση της εξουσιοδότησης προς τη δημόσια υπηρεσία ή/και

**Επιλέγοντας το κουμπί «Έλαβα γνώση» συμφωνείτε στους όρους και προϋποθέσεις.**

αποσυσχετίζοντας τη φωτογραφία και την υπογραφή σας από τον ΑΦΜ σας. 4. Σε κάθε περίπτωση, μπορείτε αποστέλλοντας μήνυμα ηλεκτρονικού ταχυδρομείου στο Υπουργείο Ψηφιακής Διακυβέρνησης στη διεύθυνση dpo@mindigital.gr, Υπεύθυνος Προστασίας Δεδομένων, να ασκήσετε τα δικαιώματα πρόσβασης, διόρθωσης, περιορισμού και φορητότητας που κατοχυρώνονται στον Γενικό Κανονισμό για την Προστασία Δεδομένων και στην ελληνική νομοθεσία και γενικότερα να ζητήσετε πληροφορίες σχετικά με τον τρόπο επεξεργασίας των προσωπικών σας δεδομένων. Επίσης, δικαιούστε να υποβάλετε καταγγελία στην Αρχή Προστασίας Δεδομένων Προσωπικού Χαρακτήρα (www.dpa.gr), σε περίπτωση που θεωρείτε ότι παραβιάζονται τα δικαιώματά σας. 5. Για τη χρήση της ψηφιακής υπηρεσίας "myPhoto", το Υπουργείο Ψηφιακής Διακυβέρνησης εφαρμόζει τα κατάλληλα τεχνικά και οργανωτικά μέτρα προκειμένου να διασφαλίζεται το κατάλληλο επίπεδο ασφάλειας των δεδομένων σας.

### • Έλαβα γνώση

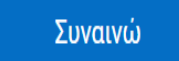

# Γενικά Στοιχεία Εφαρμογής

## *Περιγραφή του μενού επιλογών*

Στο πάνω δεξιά μέρος της οθόνης εμφανίζεται το μενού επιλογών. Σε αυτό περιλαμβάνονται τα εξής:

- 1. Το **ονοματεπώνυμο** σας,
- 2. το κουμπί **«Αρχική»** για την επιστροφή σας στην αρχική σελίδα της εφαρμογής,
- 3. το κουμπί **«Έξοδος»** για την **έξοδο** σας από την **εφαρμογή**.

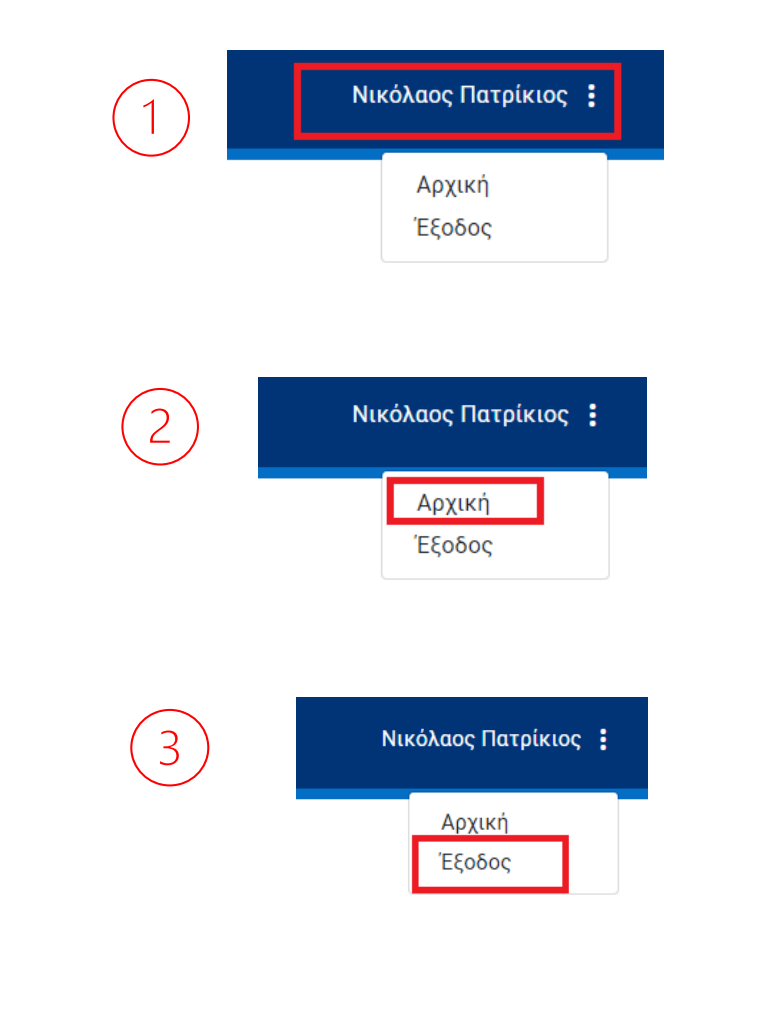

#### **B** govgrand myPhoto Γεώργιος Λουμιώτης : + Πίσω Λειτουργίες Πολίτη Επιλογές σύνδεσης *Εισαγωγή Κωδικάριθμου* Εισαγωγή Κωδικάριθμου Ή σαρώστε το QR code Παρακαλώ εισάγετε τον κωδικάριθμο που σας έχει κοινοποιηθεί ώστε να Θα χρειαστείτε μια συσκευή με λειτουργία κάμερας, π.χ. έναν δείτε τις διαθέσιμες επιλογές της εφαρμογής υπολογιστή, ένα κινητό ή ένα tablet Κωδικάριθμος  $= 0$  $=\frac{1}{2}$ Σας έχουν απομείνει 10 υποβολές για σήμερα. Χειροκίνητη εισαγωγή Έχετε **δύο** επιλογές : Υποβολή με QR Code  $\overline{2}$ Σαρώστε QR code 1. Την **εισαγωγή του κωδικάριθμου στο αντίστοιχο πεδίο**, *Εναπομείνασες ημερήσιες*  όπως σας έχει σταλεί είτε με sms, είτε με email *υποβολές.* 2. Την υποβολή κωδικάριθμου **με QR code** που έχει παραχθεί από την εφαρμογή και έχει κοινοποιηθεί, εφόσον έχει επιλεγεί *Email SMS* η επικοινωνία μέσω ηλεκτρονικού ταχυδρομείου (email). Ο παρακάτω κωδικάριθμος διανέμεται για χρήση στην εφαρμογή MyPhoto. Ακολουθείστε τον υπερσύνδεσμο https://myphoto.gov.gr για να επιβεβαιώσετε και να συσχετίσετε τις φωτογραφίες με τον MINDG GSIS Α.Φ.Μ σας. Κωδικάριθμος B3+O3VCZAsaddx Κωδικάριθμος: qZbyNOJhAW8jBClv235wlw DuxLg0bQ Λήξη: **ΗΗ**/**ΜΜ**/**ΕΕΕΕ** Είσοδος: myphoto.gov.gr **Έχετε παραλάβει τον κωδικάριθμο με sms ή/και με email.**

## *Επιβεβαίωση φωτογραφιών*

1. **«Απόρριψη»: δε γίνεται αποδοχή** των φωτογραφιών και επιστρέφετε στην οθόνη αναζήτησης.

2.**«Επιβεβαίωση»: γίνεται αποδοχή** των φωτογραφιών και μεταβαίνετε στην οθόνη συσχέτισης.

### Κωδικάριθμος αιτήματος

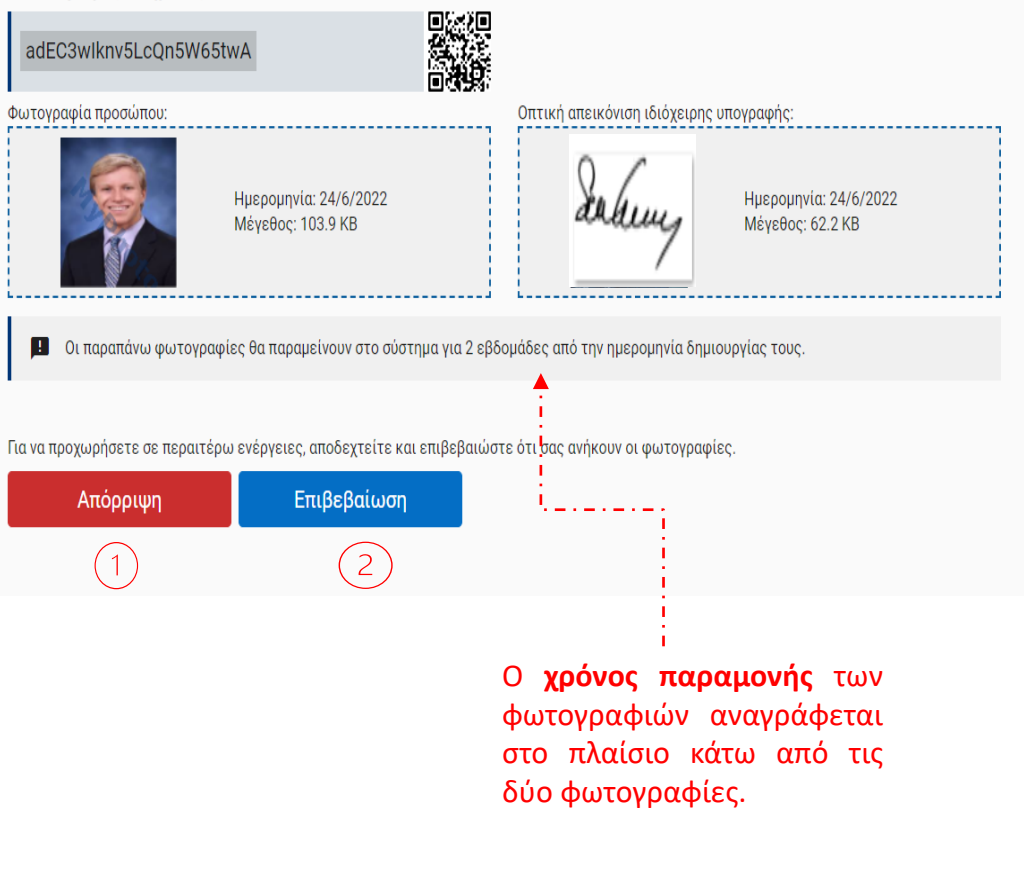

## *Συσχέτιση Κωδικάριθμου με Α.Φ.Μ.*

### **Πότε γίνεται η συσχέτιση;**

✓ **μετά την επιτυχή επιβεβαίωση** των φωτογραφιών προσώπου και υπογραφής.

### **Πώς γίνεται η συσχέτιση;**

- ✓ Πατώντας το κουμπί **«Συσχέτιση».**
- ✓ Πατώντας το κουμπί **«Συνέχεια».**

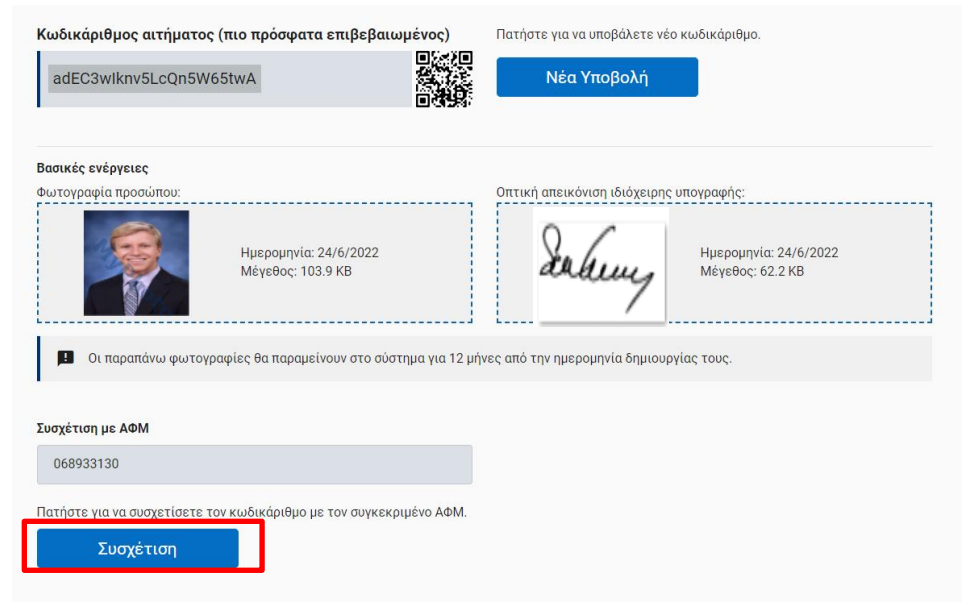

Πρόκειται να πραγματοποιήσετε συσχέτιση των φωτογραφιών προσώπου/οπτικής απεικόνισης ιδιόχειρης υπογραφής με τον ΑΦΜ σας, ώστε να μπορούν να χρησιμοποιηθούν αποκλειστικά και μόνο για την παροχή ψηφιακών δημόσιων υπηρεσιών προς δική σας διευκόλυνση κατόπιν της δικής σας συγκατάθεσης. Συναινώ στη μεταφόρτωση της ψηφιακής φωτογραφίας μου και της οπτική απεικόνισης της οπτικής απεικόνισης της υπογραφής μου στο κυβερνητικό νέφος (G-cloud) για τον σκοπό που αναφέρεται παραπάνω.

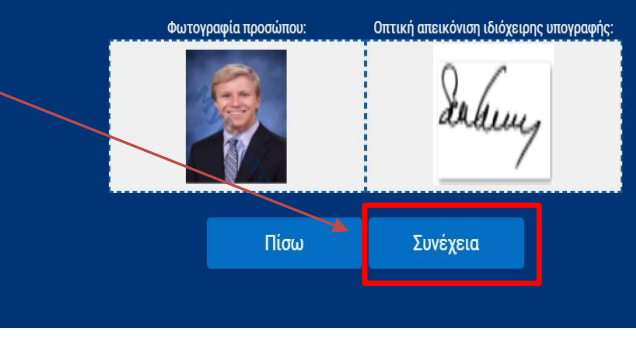

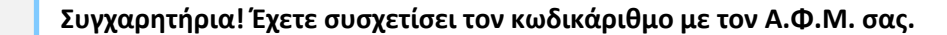

*Λοιπές ενέργειες*

- 1. Λήψη των ψηφιακών αρχείων
- 2. Εξουσιοδότηση τρίτων εφαρμογών
- 3. Αποσυσχέτιση

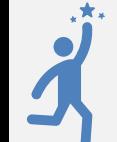

**Οι ενέργειες αυτές είναι δυνατές μόνο εφόσον έχετε συσχετίσει τον κωδικάριθμο με τον Α.Φ.Μ. σας.**

#### Κωδικάριθμος αιτήματος

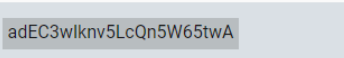

#### Ο κωδικάριθμος είναι συσχετισμένος με τον ΑΦΜ σας

Μπορείτε να πραγματοποιήσετε λήψη αρχείων και να προβείτε σε εξουσιοδότηση τρίτων εφαρμογών.

#### Βασικές ενέργειες

#### Φωτογραφία προσώπου:

Ημερομηνία: 24/6/2022 Μέγεθος: 103.9 ΚΒ

Muy

Οπτική απεικόνιση ιδιόχειρης υπογραφής:

Ημερομηνία: 24/6/2022 Μέγεθος: 62.2 KB

**Η** Οι παραπάνω φωτογραφίες θα παραμείνουν στο σύστημα για 12 μήνες από την ημερομηνία δημιουργίας τους.

▓

#### Πατήστε για να κατεβάσετε τα αρχεία.

Λήψη

#### Εξουσιοδότηση Τρίτων Εφαρμογών για χρήση των φωτογραφιών σας

Επιλογή Εφαρμογές

Επιλέξτε εφαρμογή για χρήση των φωτογραφιών σας

#### Πρόσθετες ενέργειες

 $\overline{2}$ 

Πατήστε για να διαγράψετε τη συσχέτιση με τον ΑΦΜ.

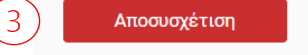

*Λήψη ψηφιακών αρχείων* → *αρχείο photos.zip*

Περιεχόμενα του αρχείου **photos.zip:**

- ✓ Φωτογραφία φυσικού προσώπου
- ✓ Φωτογραφία υπογραφής
- ✓ Αρχείο pdf με τον κωδικάριθμο και το QR code

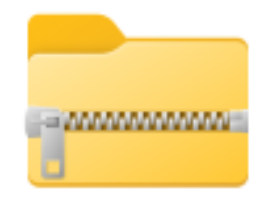

photos

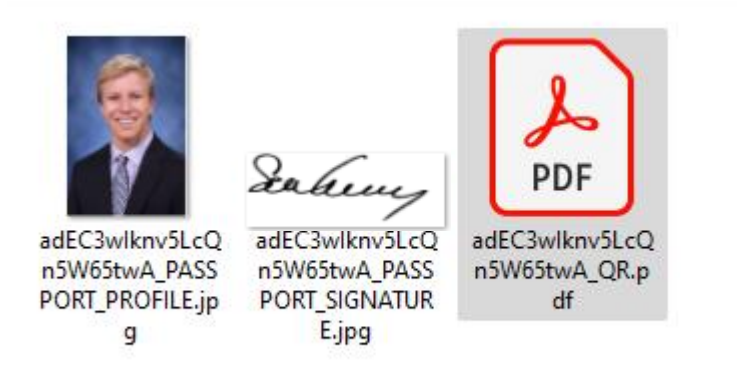

*Εξουσιοδότηση τρίτων εφαρμογών*

**Πώς γίνεται η εξουσιοδότηση τρίτων εφαρμογών για χρήση των φωτογραφιών σας;**

- ✓ Επιλογή εφαρμογής προς εξουσιοδότηση στο «**Εξουσιοδότηση Τρίτων Εφαρμογών για χρήση των φωτογραφιών σας**».
- ✓ Η εξουσιοδότηση θεωρείται **επιτυχημένη** όταν η επιλεγμένη εφαρμογή εμφανίζεται στη **λίστα με τις εξουσιοδοτημένες εφαρμογές**.

Στον **Πίνακα Ιστορικότητας** εμφανίζονται οι εξουσιοδοτήσεις που έχουν γίνει.

**Για να άρετε την εξουσιοδότηση που έχει δοθεί σε τρίτη εφαρμογή, αρκεί να πατήσετε το «Χ» δίπλα από το όνομα της εφαρμογής.**

# Εξουσιοδότηση Τρίτων Εφαρμογών για χρήση των φωτογραφιών σας Επιλογή Εφαρμογές Επιλέξτε εφαρμογή για χρήση των φωτογραφιών σας Εφαρμογές με ενεργή εξουσιοδότηση. Συναινώ στη χρήση των αρχείων μου από τις ακόλουθες εφαρμογές: Εφαρμογή Αντικατάστασης Αδειών Οδήγησης Επιλέξτε το X για άρση της εξουσιοδότησης της επιλεγμένης εφαρμογής **ΕΕΕ** Πίνακας Ιστορικότητας Εξουσιοδοτήσεων Προς Τρίτες Εφαρμογές Όνομα Έναρξη

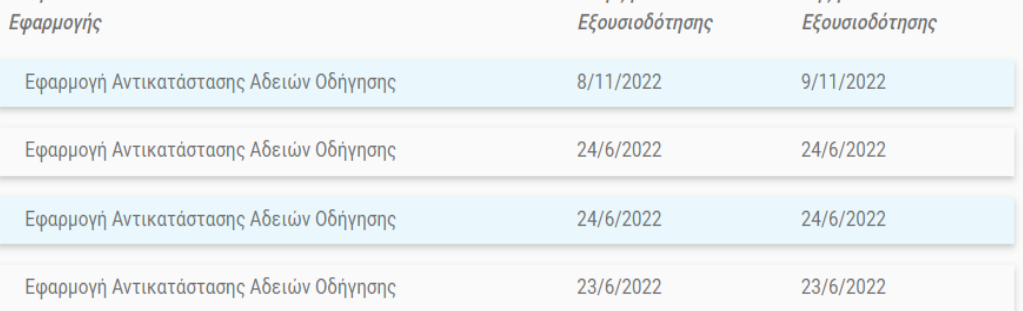

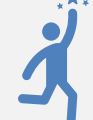

 $\dot{(\cdot)}$ 

### *Αποσυσχέτιση*

- ✓ Αποσυσχετίζεται ο κωδικάριθμος από τον Α.Φ.Μ. σας.
- ✓ Δε γίνεται καμία χρήση των αρχείων που ήταν συνδεδεμένα με αυτόν τον κωδικάριθμο.
- ✓ Πατώντας το κουμπί **«Συνέχεια»** επιβεβαιώνεται η αποσυσχέτιση.

Πρόκειται να πραγματοποιήσετε αποσυσχέτιση του κωδικάριθμου adEC3wiknv5LcQn5W65twA και των φωτογραφιών προσώπου/οπτικής απεικόνισης ιδιόχειρης υπογραφής από τον ΑΦΜ σας.

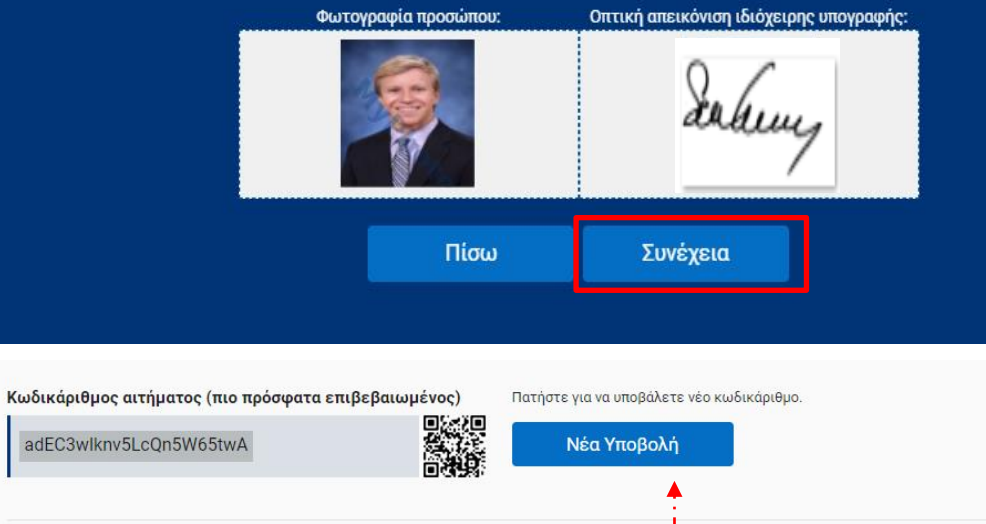

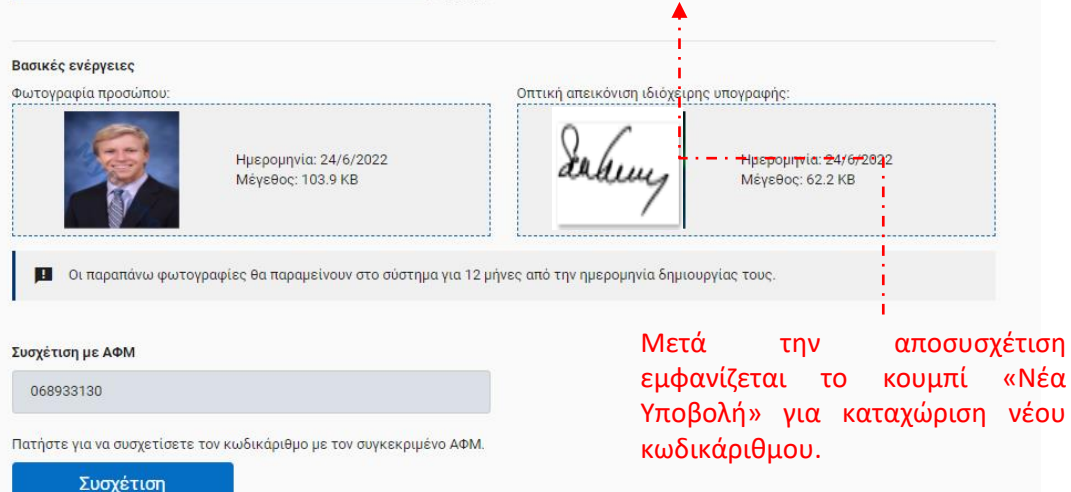

**Μπορείτε να επανασυσχετίσετε τον κωδικάριθμο με τον Α.Φ.Μ. σας όσο αυτός παραμένει ενεργός. Αν ένας κωδικάριθμος δε συσχετιστεί εντός δύο εβδομάδων από την παραγωγή του παύει να είναι ενεργός.**